## **Federal Reporting Office Hours**

## **Special Programs and Data** *March 2024*

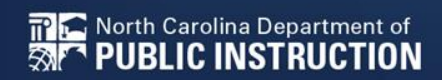

Office of Exceptional Children

# **Automated Captioning for Participants in Webex**

Option 1: Caption and **Highlights Panel** 

- $1 \quad$ Locate blue circle and dot icon on the bottom of screen.
- $2^{\circ}$ Select icon

**TPIC** North Carolina Department of

**PUBLIC INSTRUCTION** 

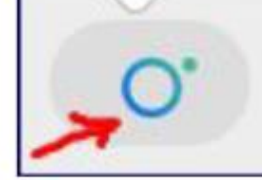

3. A side panel will appear on the right side of the screen.

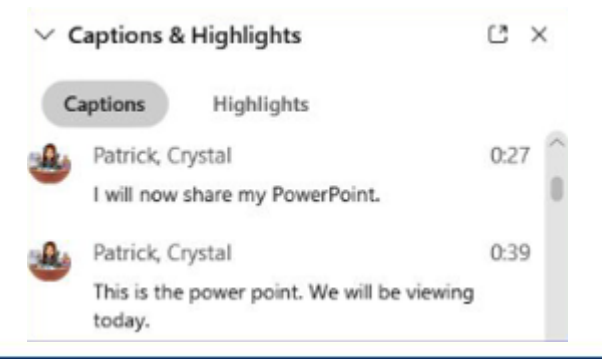

Option 2: Closed Captioning

- 1. Select the Closed Captioning (CC) icon
	- Captions will appear on the  $a_{\cdot}$ bottom of screen
- 2. Grab and move to desired location

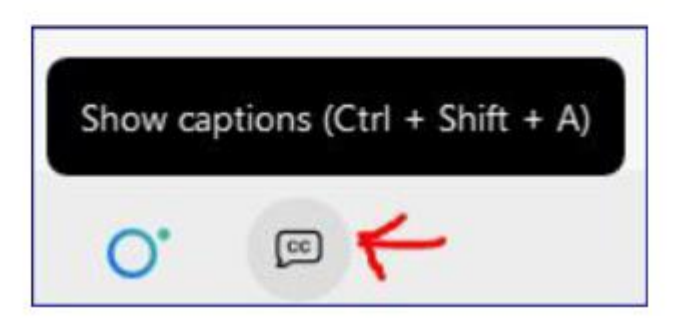

# **Federal Reporting Preparation Tips**

## **Federal Personnel Survey Active Child Count**

# **Federal Personnel Survey**  *Reminders*

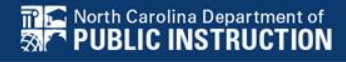

4

### **Federal Personnel Training Resources**

**The North Carolina Department of**<br>**APP PUBLIC INSTRUCTION** 

Districts & Schools > Classroom Resources > Exceptional Children > Every Child Accountability & Tracking System (ECATS) > Reporting

#### **Federal Personnel Survey**

The Federal Personnel data collection for the 2023-24 school year will be submitted via a revised survey. The link to access the survey is listed here: [https://ncdpi.az1.qualtrics.com/jfe/form/SV\\_3dVimfCLwGIN9Ma](https://ncdpi.az1.qualtrics.com/jfe/form/SV_3dVimfCLwGIN9Ma).

You may need to copy and paste this link into your browser to access the survey. The Federal Personnel Survey opened on January 17, 2024, and the due date for the Federal Personnel Survey is by close of business on March 29, 2024. Your cooperation in meeting this deadline for data submission is greatly appreciated.

Review the Federal Personnel Survey training resources below for more information.

[Federal Personnel Survey PPT 2024.pdf](https://www.dpi.nc.gov/documents/ecats/federal-personnel-survey-ppt-2024/open)

Webex Recording: [Federal Personnel Survey Training 1.17.24](https://ncgov.webex.com/ncgov/ldr.php?RCID=4818c16a122ae5d2c3dccedbe3ae3c25) Password: zV5epBVK

## **The Federal Personnel Survey opened on January 17th!**

https://ncdpi.az1.qualtrics.com/jfe/form/SV [3dVimfCLwGIN9Ma](https://ncdpi.az1.qualtrics.com/jfe/form/SV_3dVimfCLwGIN9Ma)

### **Due Date March 29, 2024**

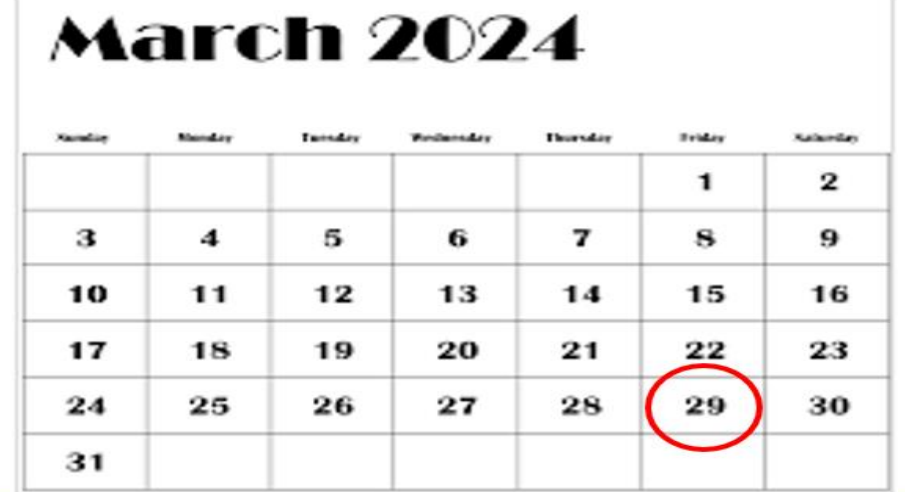

# **Survey Data Preparation**

- Print Blank Survey (PDF copy)
- Gather required data from Human Resources
- If you have technical questions **about the survey**, please send email to [khalilah.ofarrow@dpi.nc.gov](mailto:khalilah.ofarrow@dpi.nc.gov) or [tory.lawrence@dpi.nc.gov](mailto:tory.lawrence@dpi.nc.gov)
- If you have questions **about the role or who/how to count that personnel**, please contact the EC Consultant by the appropriate discipline/content area

# **Consultant Contact Information**

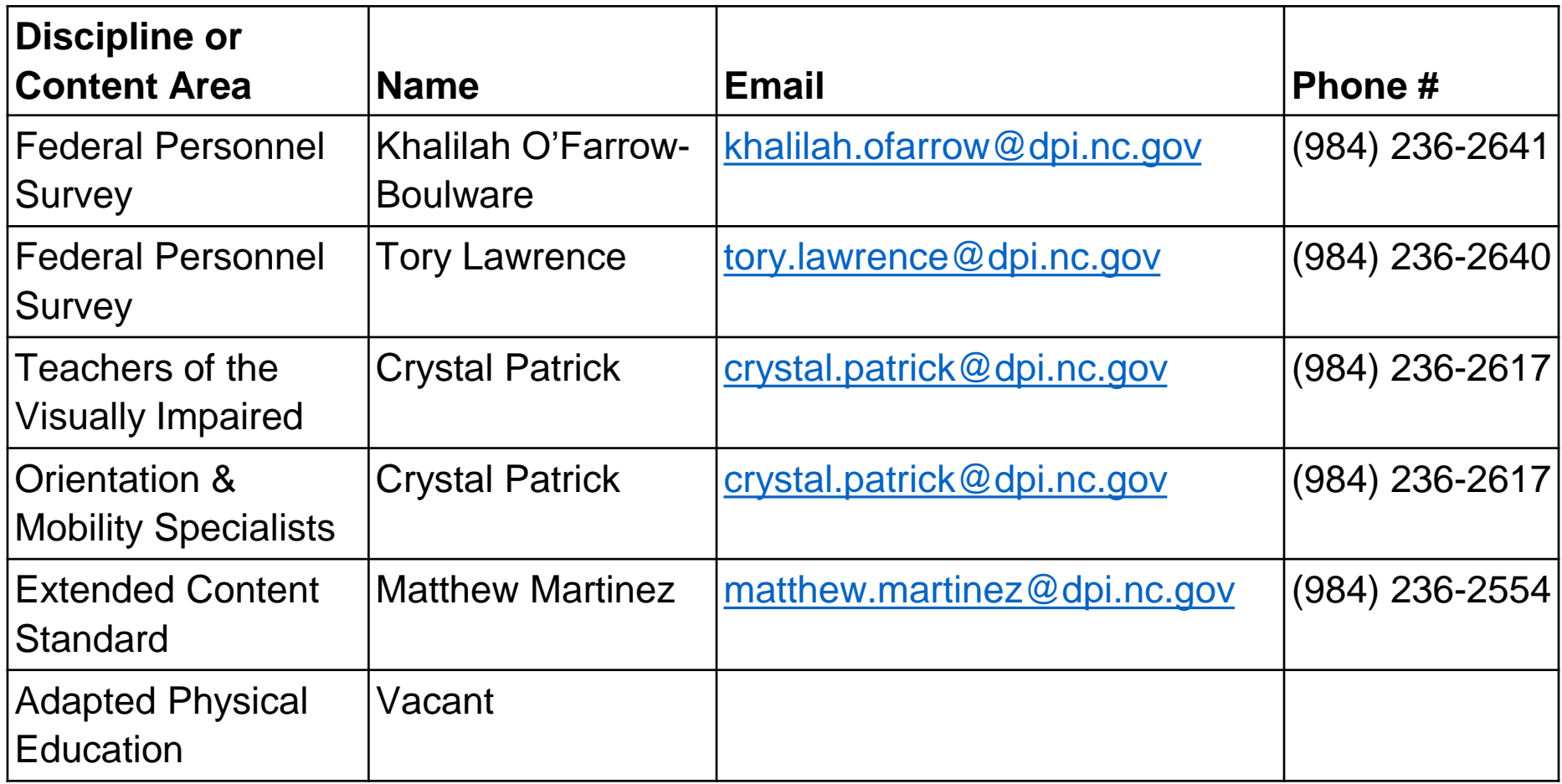

# **Consultant Contact Information**

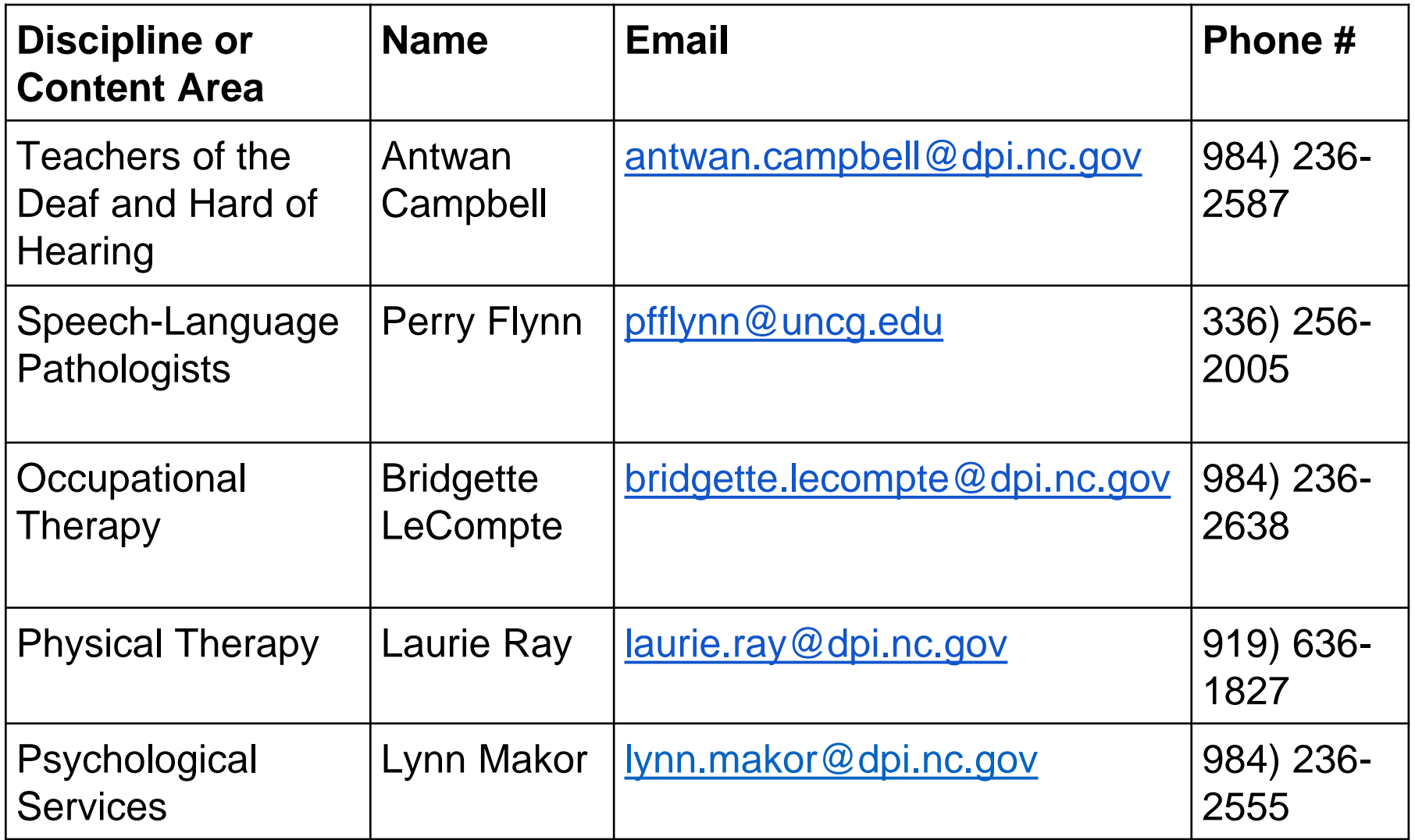

# **Survey Data Preparation**

### **Data needed to complete Federal Personnel Survey**

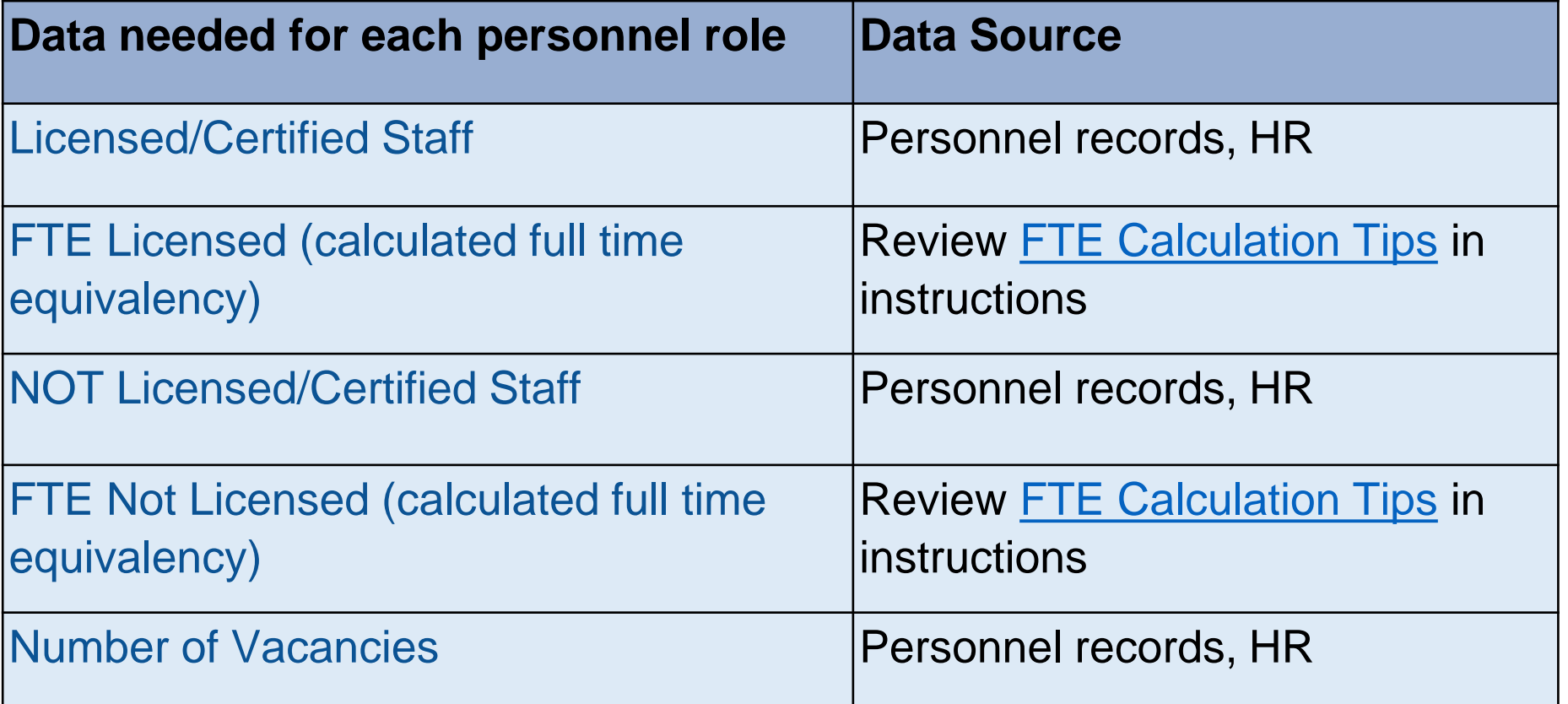

## **The Federal Personnel Survey is** now open!

### https://ncdpi.az1.qualtrics. com/jfe/form/SV\_3dVimfC **LwGIN9Ma**

Reporting Federal Personnel Data - DUE March 29, 2024

The federal personnel report provides the U.S. Department of Education's Office of Special Education Programs (OSEP) with information on the number of full-time equivalent (FTE) special education staff emploved or contracted to provide special education services for children with disabilities (IDEA) ages 3 through 21, who were reported in the December Child Count.

#### Survey Instructions

- 1. Prior to beginning the survey, click the Link to Instructions below for more information on reporting personnel data. Also, click the Link to Blank Survey below to access a blank PDF copy of the survey. This may assist PSUs with collecting personnel data needed to complete the survey.
- 2. This survey has been designed to allow respondents to leave at any time and then return to finish within two weeks if respondents return using the same internet browser and the same computer. This feature uses cookies to save the respondent's progress; therefore, if the browser's cache is cleared or cookies are disabled this option will not be available and the survey should be completed in one sitting
- 3. All fields must be completed (do not leave any fields blank; enter 0 for none) before submitting the survey to the Office of Exceptional Children.
- 4. Please review each section before the survey is submitted.
- 5. Once the survey is submitted. PSUs will not have access to change their responses without contacting Khalilah O'Farrow-Boulware at khalilah.ofarrow@dpi.nc.gov.
- 6. After the survey is submitted, PSUs will have the option to download and print a PDF version of their responses.

#### Link to Instructions

Link to Blank Survey (PDF copy)

THE North Carolina Department of<br>SAT PUBLIC INSTRUCTION

Please select your PSU:

 $\overline{\mathbf v}$ 

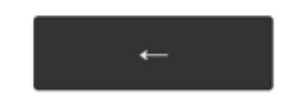

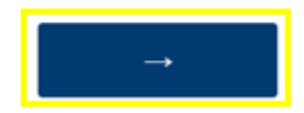

#### Special Education Teachers - Staff hired to work primarily with Exceptional Children

All fields must be completed (enter 0 for none)

FTE = full time equivalency

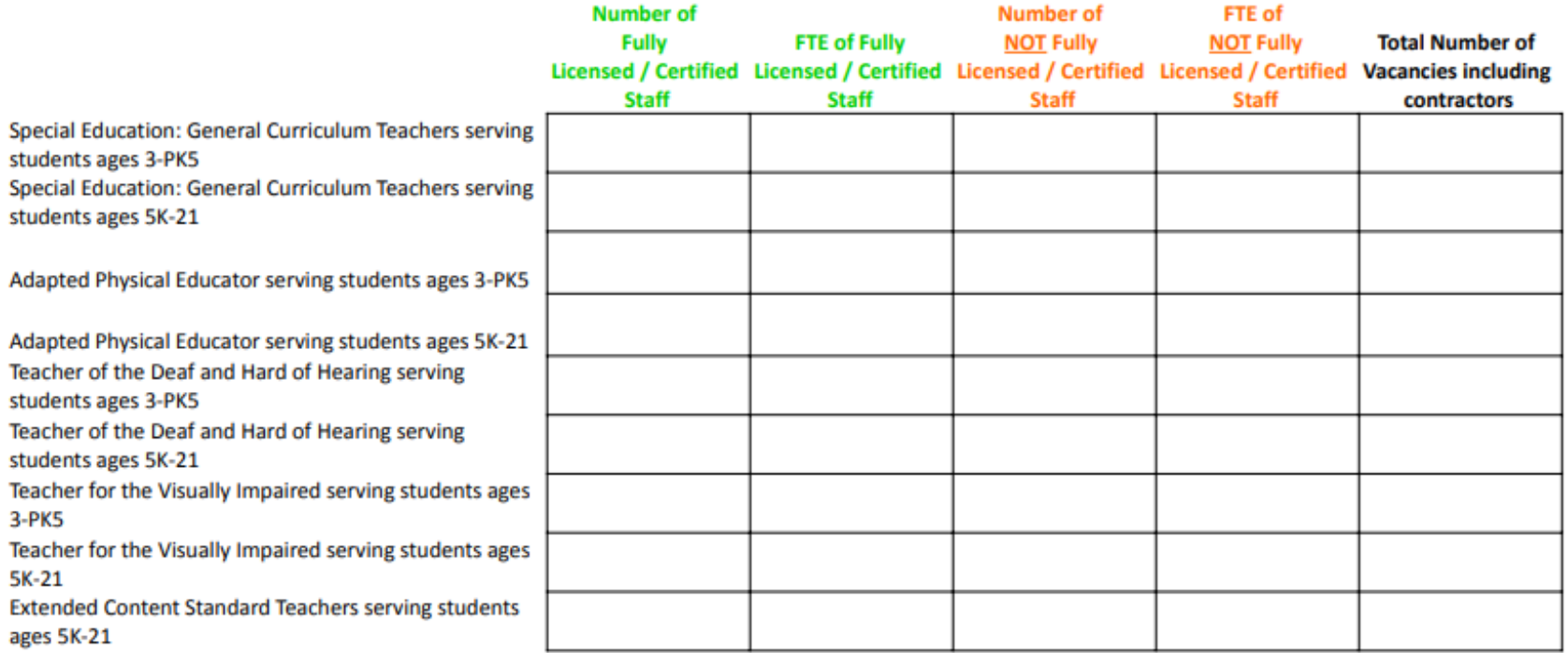

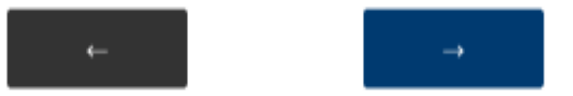

#### Other Special Education Staff - Assistants and other staff hired to work primarily with Exceptional Children

All fields must be completed (enter 0 for none)

FTE = full time equivalency

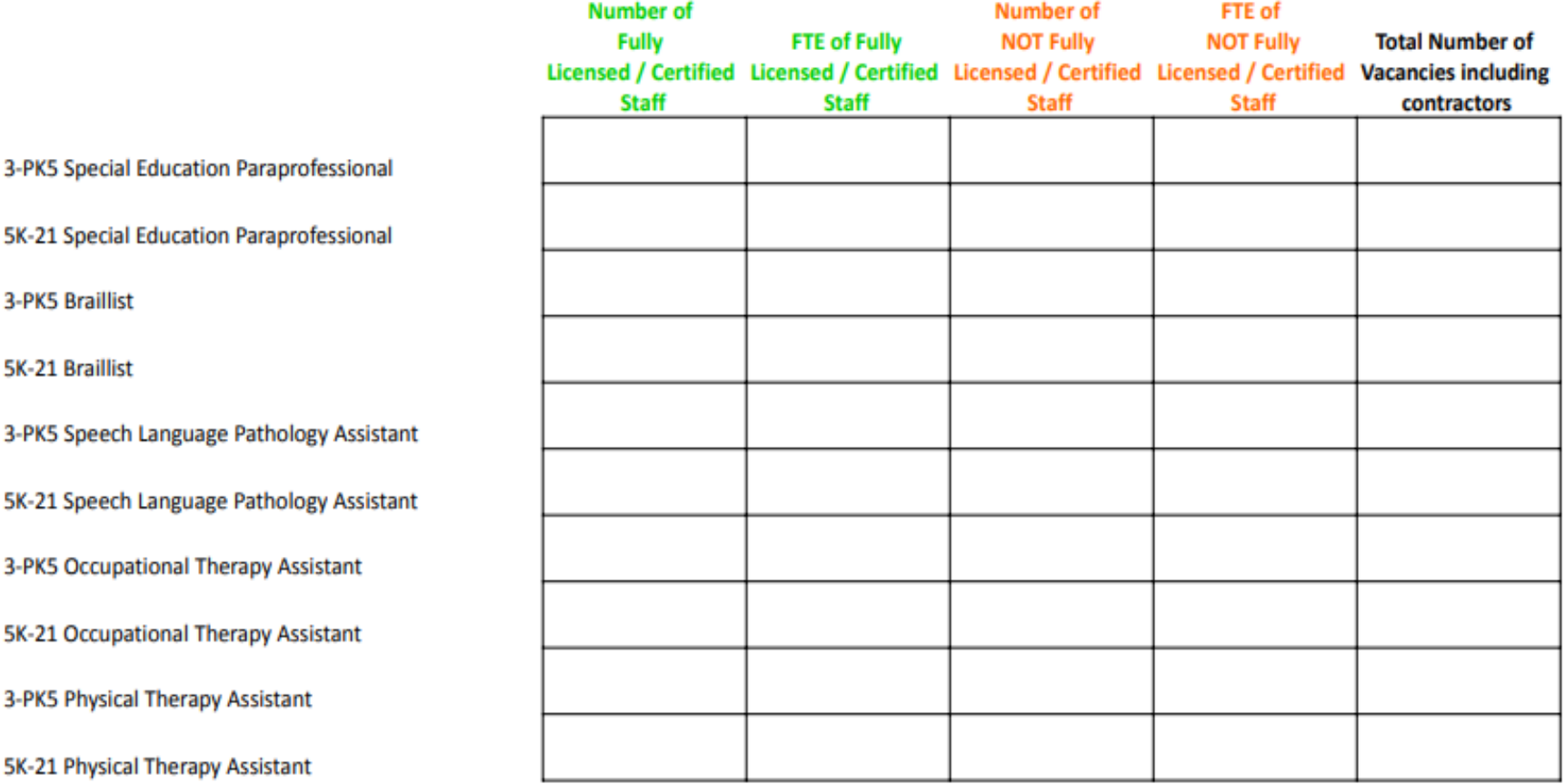

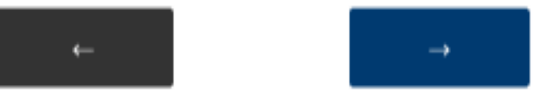

#### Special Education Related Services - Staff hired to work primarily with Exceptional Children

All fields must be completed (enter 0 for none)

FTE = full time equivalency

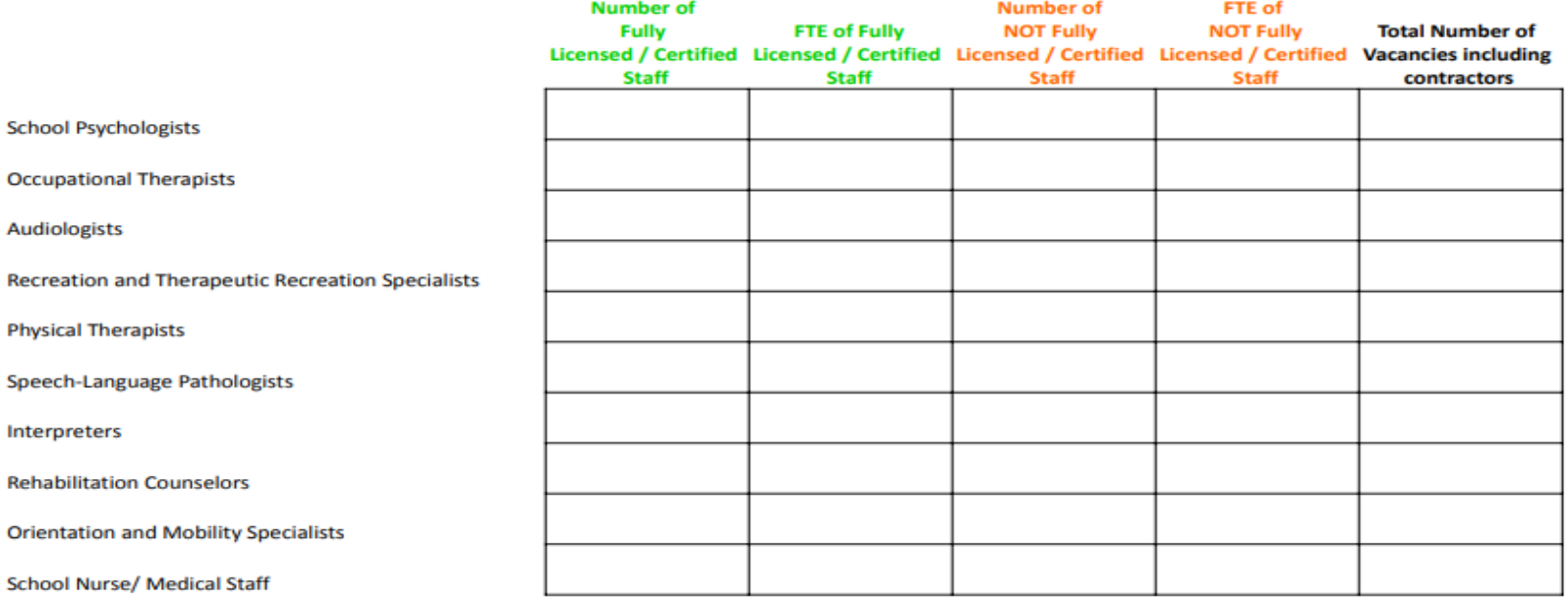

Total number of Speech-Language Pathologists who hold the Certificate of Clinical Competence from the American Speech-Language Hearing **Association:** 

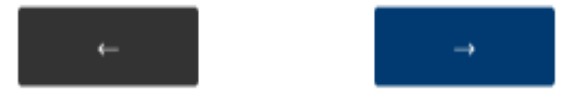

All Students Staff - Staff that serve all students including EC students. Use ADM Calculation Method to calculate FTE (Enter 0 for none)

All fields must be completed (enter 0 for none) FTE = full time equivalency Use ADM Calculation Method to calculate FTE (refer to Link to Instructions)

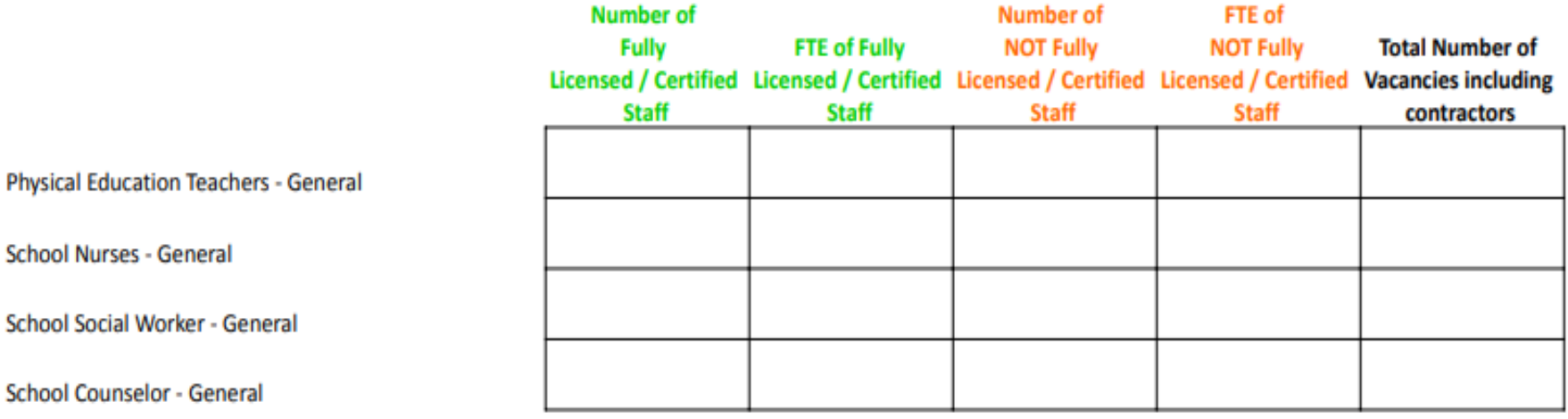

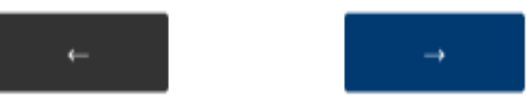

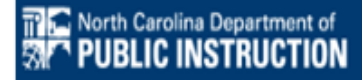

Please review the data to ensure accuracy before submitting. Click the right-pointing arrow

below to submit the completed report.

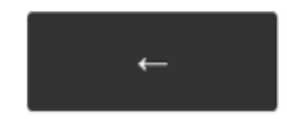

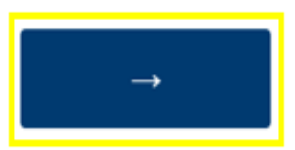

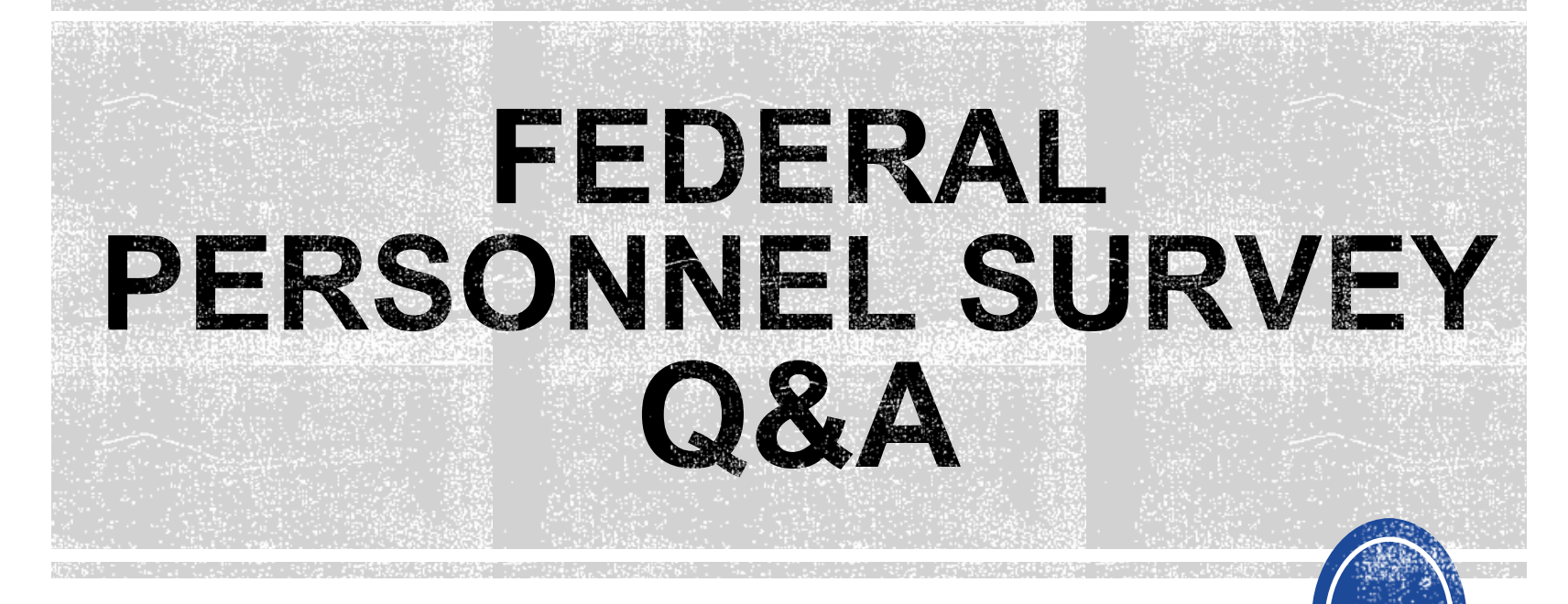

We are here to answer your questions!

Feel free to type in the chat or unmute and ask anything you like!

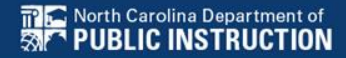

# **April Child Count** *Reminders*

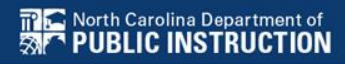

# **Active Child Count**

- It captures reporting data on students receiving special education as of April 1st
- Active Child Count certification window is during the month of April
- **Expectation that EC Director certifies Active Child Count on or before the certification due date**
- If the EC Director does not certify the count, a signed and scanned verification form must be submitted to Khalilah O'Farrow -Boulware or Tory Lawrence

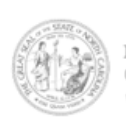

NORTH CAROLINA DEPARTMENT OF PUBLIC INSTRUCTION Catherine Truitt, Superintendent of Public Instruction www.dpi.nc.gov

> April 1, 2024 Child Count Verification Form (Form must be Typed or Printed)

Date:

PSU Name:

PSU Number:

Number of Students with Disabilities reported on 4/1/2024:

Name of authorized Exceptional Children Personnel:

(Print name)

Authorized Exceptional Children Signature:

(Sign name)

Scan and Email Child Count Verification Form by 3/29/2024 to: khalilah.ofarrow@dpi.nc.gov or tory.lawrence@dpi.nc.gov (\*Must be printed and signed prior to email)

OFFICE OF EXCEPTIONAL CHILDREN

Dr. Carol Ann M. Hudgens, Senior Director | CarolAnn Hudgens@dpi.nc.gov 6356 Mail Service Center, Raleigh, North Carolina 27699-6356 | (984) 236-2550 AN EQUAL OPPORTUNITY/AFFIRMATIVE ACTION EMPLOYEE

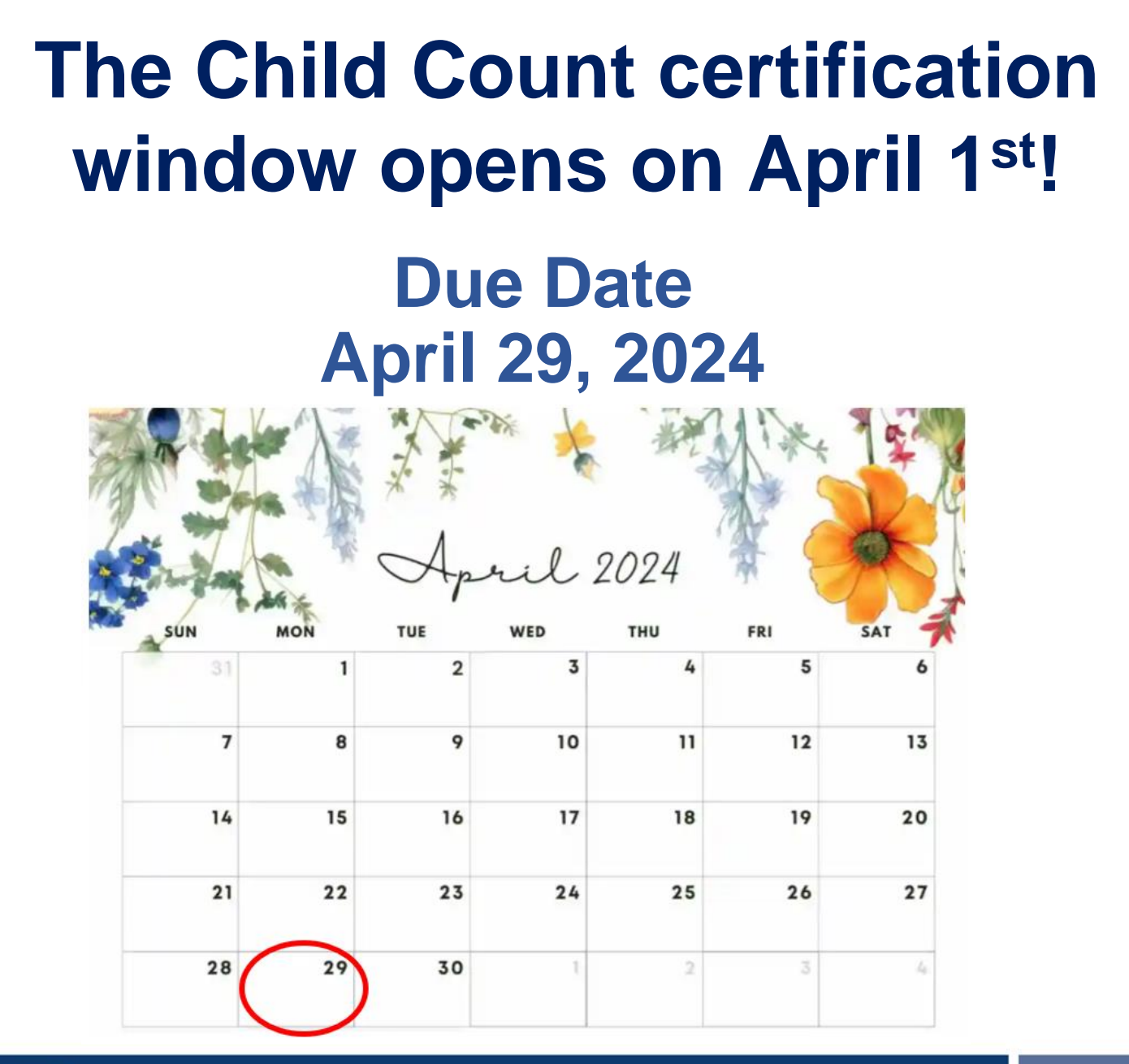

# **April Child Count: Resources**

### • Go to ECATS Main Menu > Resources

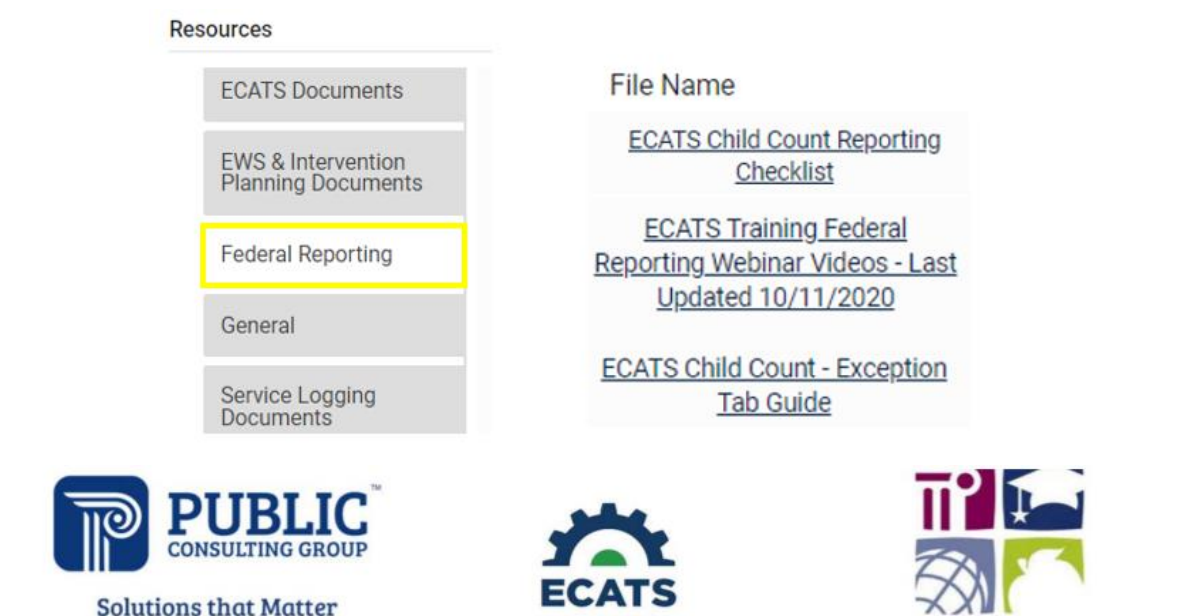

#### **ECATS Federal Reporting Webinar Videos**

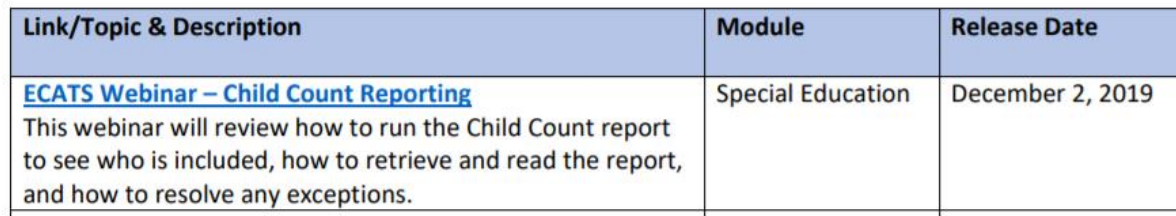

# **April Child Count: Resources**

### ECATS Main Menu > Resources

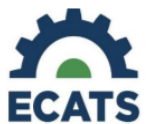

#### **Student Record Review Checklist to Ensure Accuracy** for Child Count

#### **ECATS Child Count Warnings and Exceptions Guide**

**Key Points:** 

- Warnings do not need to be addressed in order to certify the Child Count.
- Errors must be corrected prior to certification.
	- Students must have a current IEP on the child count date  $(12/1)$  or  $4/1$ ) in order to be included.

• Students with an Initial referral after 7/1/2019 must have Parental Consent for services response documented to be included.

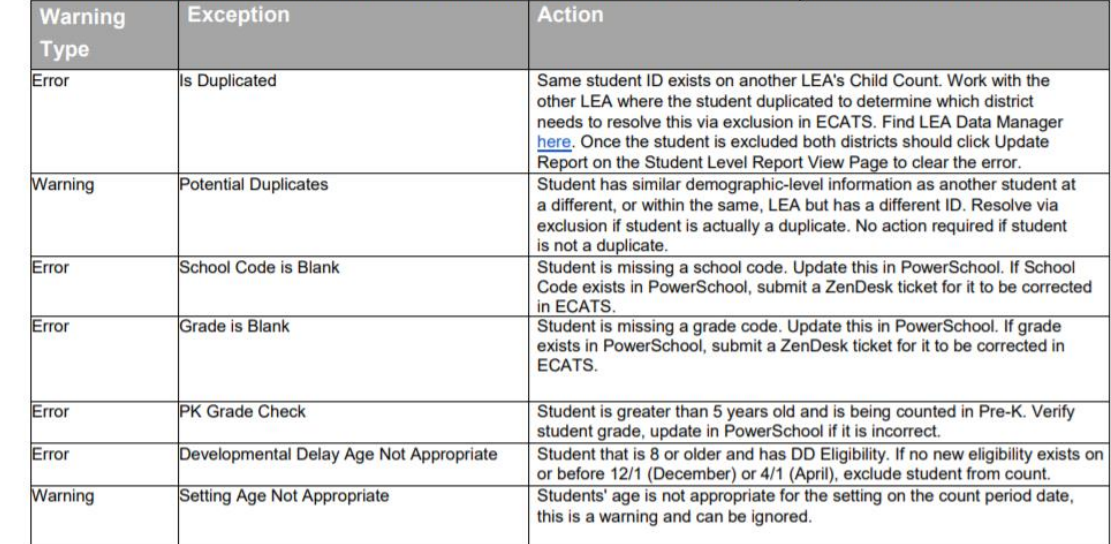

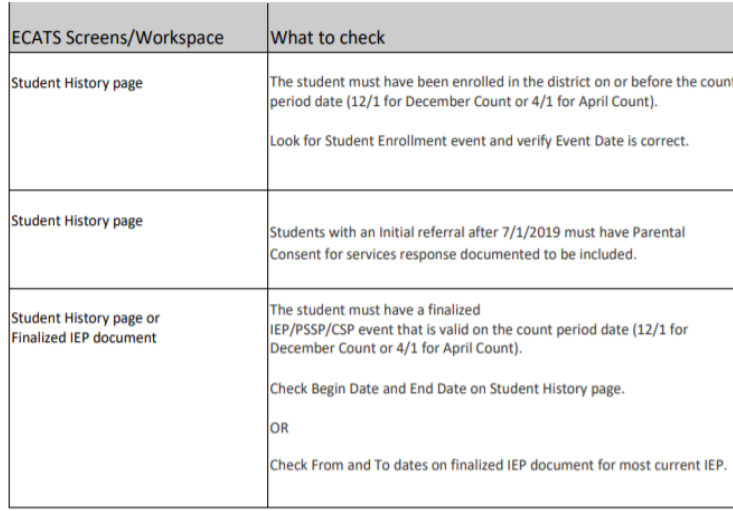

• Child Count report available to review data

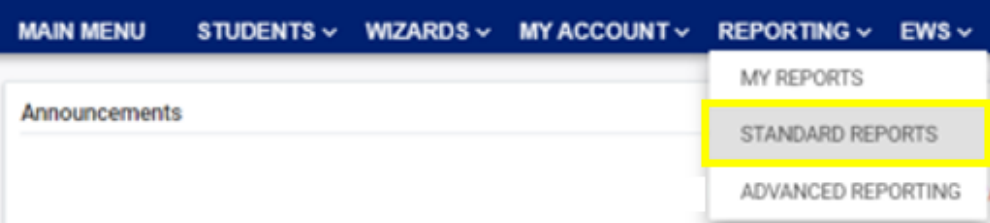

### **Scheduled Reports**

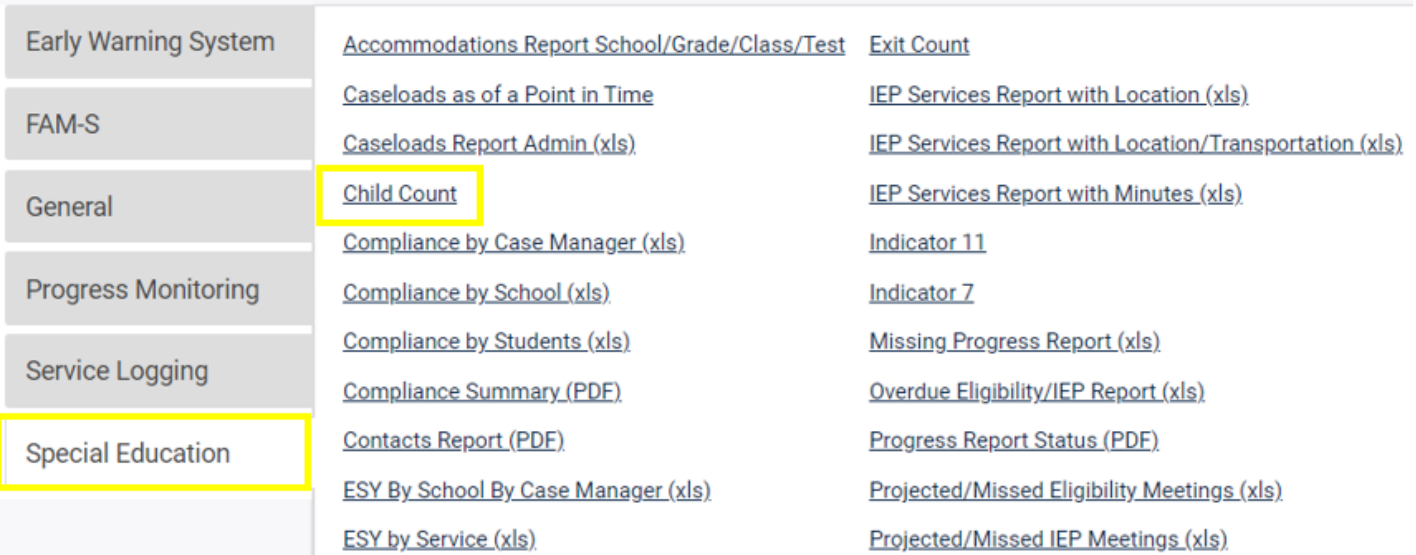

#### **Reports - Child Count**

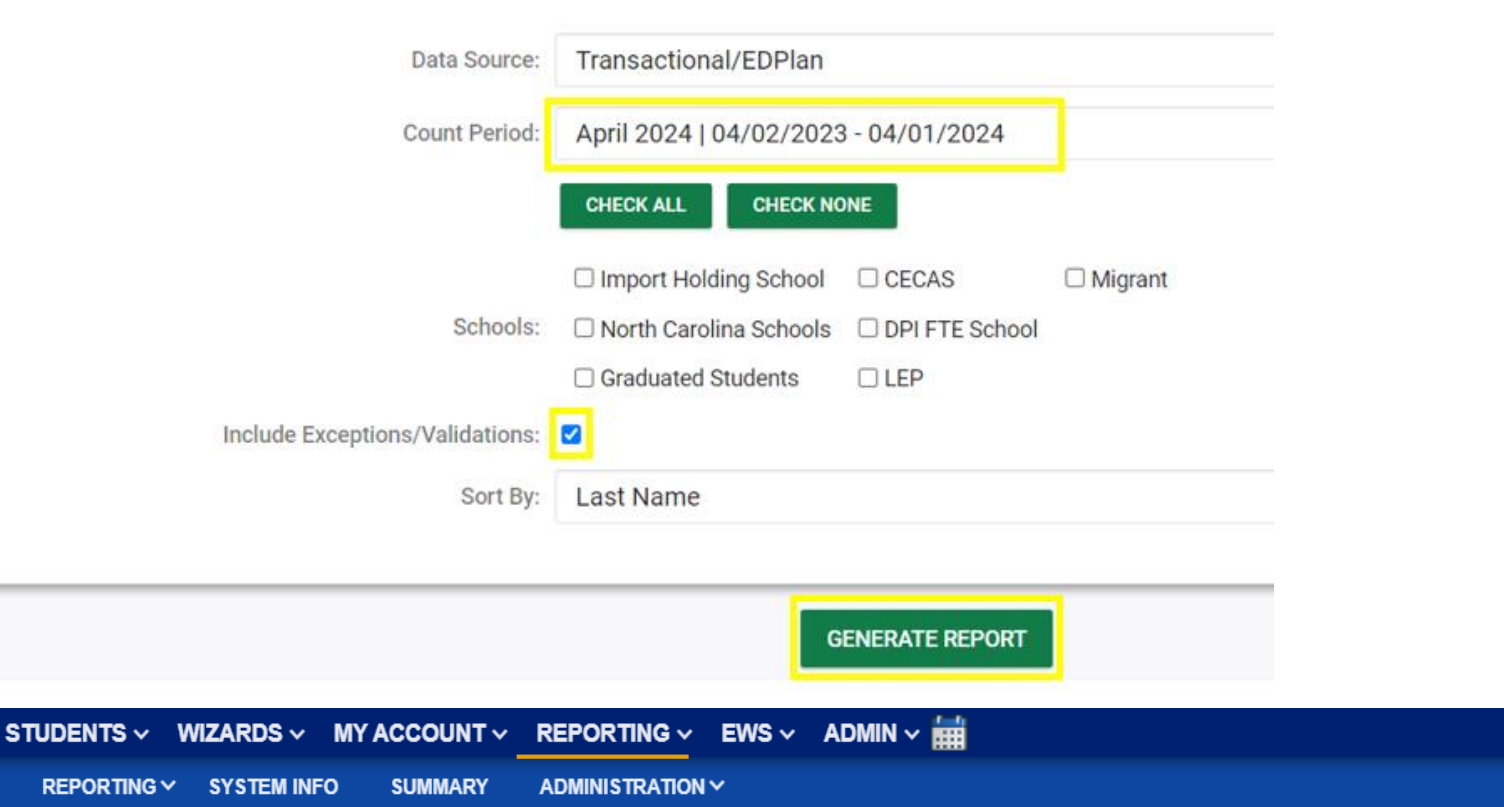

Your report is number 6 in line for generation.

An e-mail will be sent to 'khalilah.ofarrow@dpi.nc.gov' when it is complete.

When the report has successfully generated, you will find it in either the Saved System Reports section at the bottom of the Reports Page or on the My Reports Page. The email will provide you with details.

**MAIN MENU** 

**SCHOOL SYSTEM** 

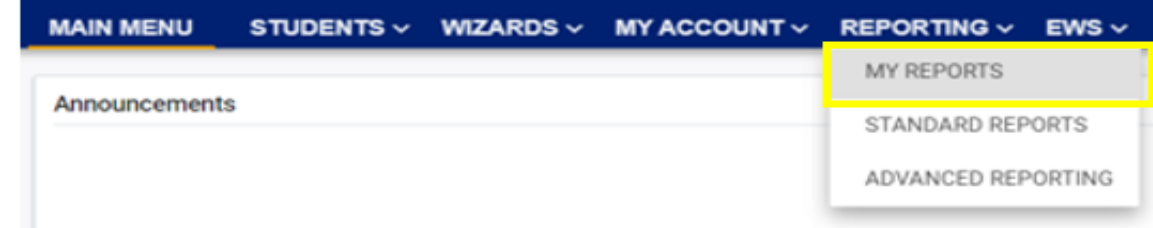

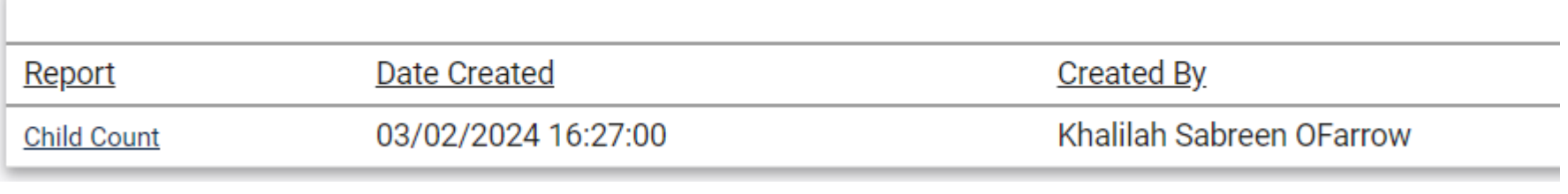

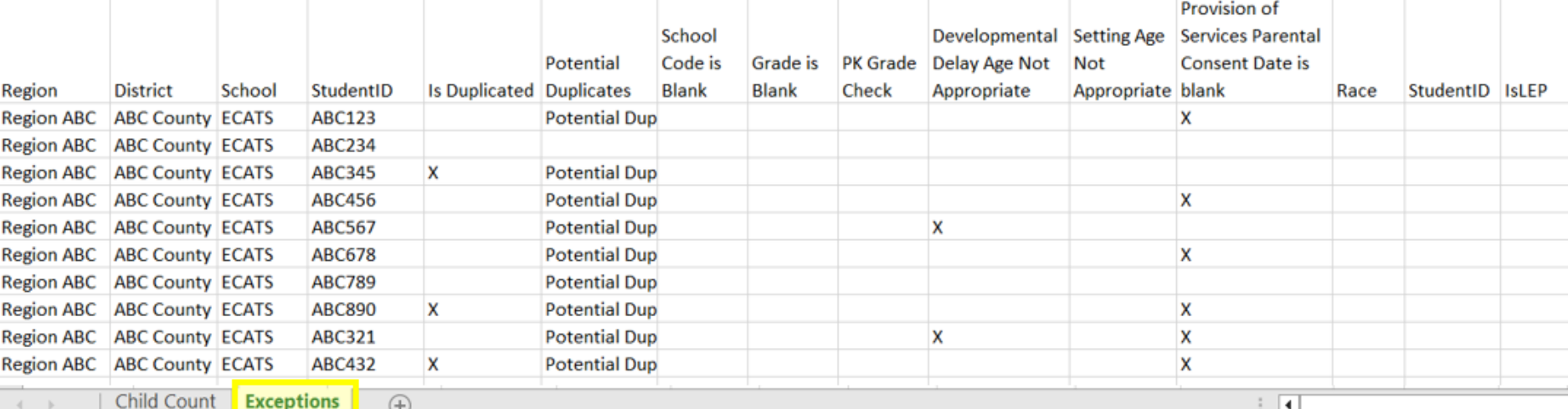

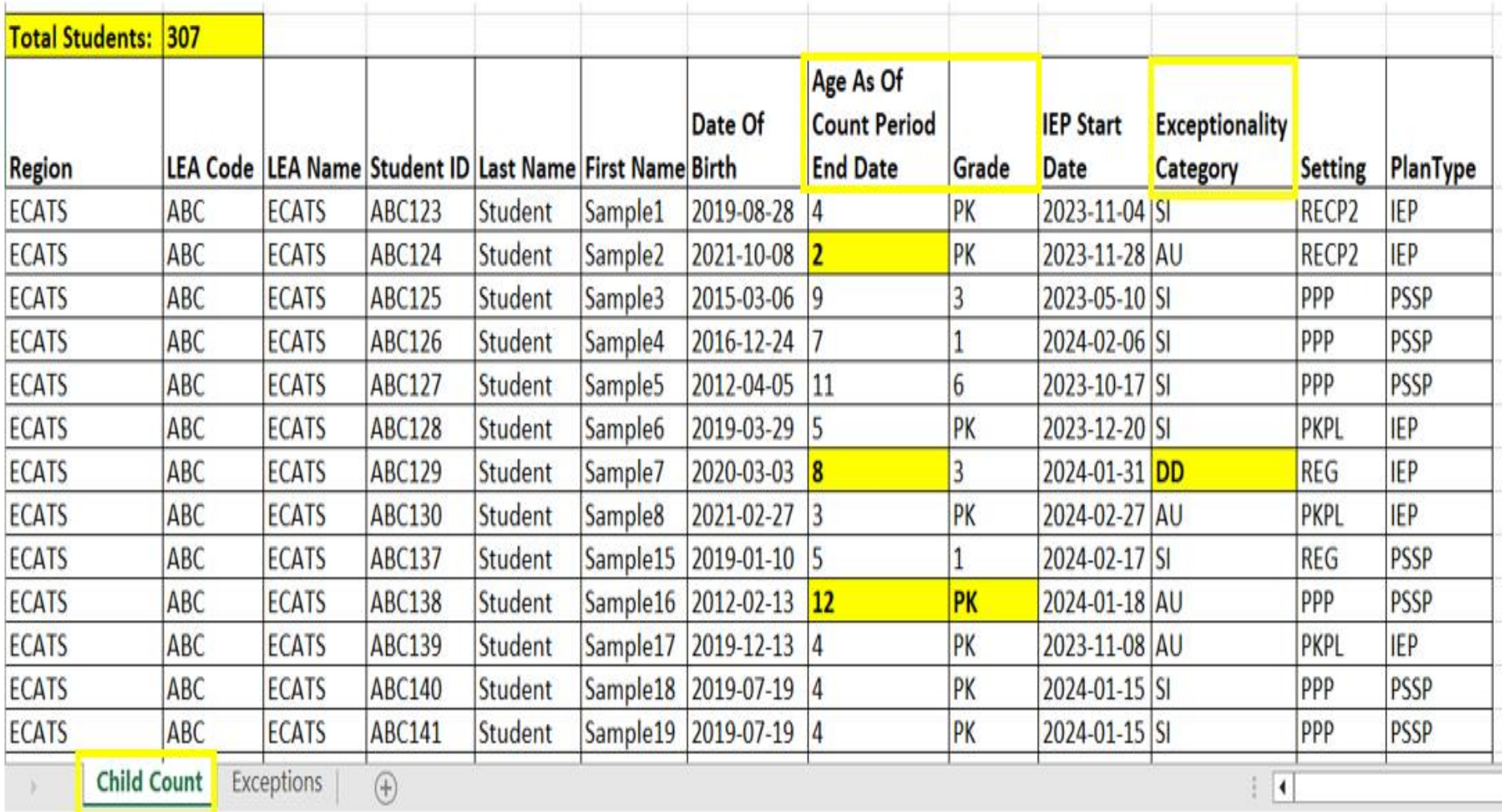

## **Child Count Report: Common Exceptions**

- **Potential Duplicates**
	- $\checkmark$  This is a warning; no action is needed

### • **Is Duplicated**

- $\checkmark$  PSU in which the student is enrolled as of April 1st includes the student in their Child Count
- $\checkmark$  PSU in which the student is not enrolled as of April 1st excludes the student from their Child Count
- **Developmental Delay Age Not Appropriate**
	- $\checkmark$  Student is age 8 or older and DD displays as the primary disability
- **Provision of Services Parental Consent Date is blank**
	- $\checkmark$  Student is missing the Provision of Services Parental Consent event

## **Child Count Report: Common Exceptions**

- Developmental Delay Age Not Appropriate
	- ✓Student must have a finalized Eligibility Determination with new primary disability on or before April 1<sup>st</sup>
	- ✓Check the time stamp of the finalized Eligibility Determination and the Annual Review/Addendum IEP

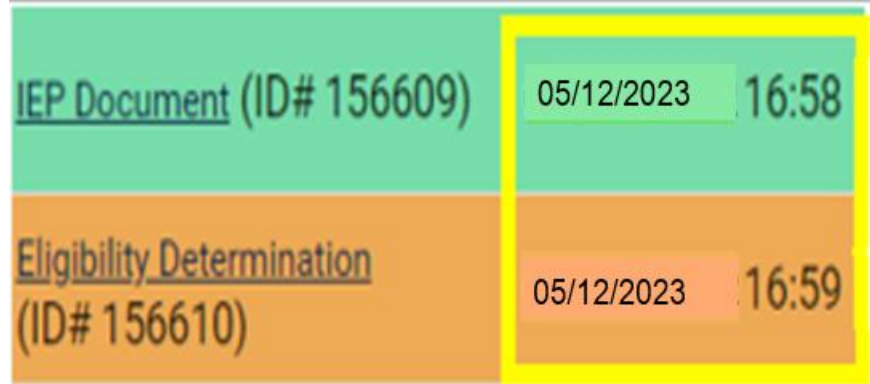

✓If the Eligibility Determination with the new disability was finalized after the IEP…

- ❑Finalize a new IEP with the same information from the IEP created with the Eligibility Determination. **Note:** The new IEP will display the new primary disability.
- ❑Delete the IEP that was finalized prior to finalizing the Eligibility Determination.

# **Reminder: Student Level Report View**

• After correcting data in the student record, also update the Student Level Report View to clear the error from the report

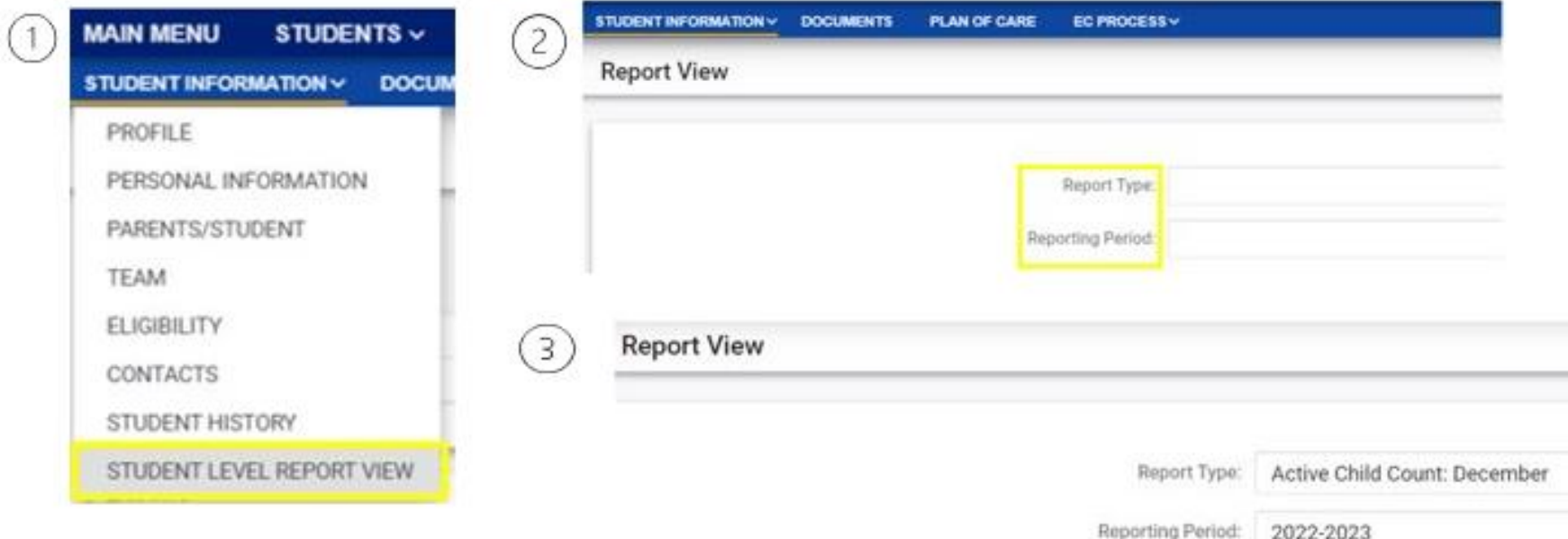

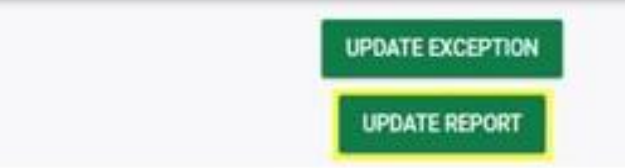

## **Child Count Report: Common Exceptions**

• Developmental Delay Age Not Appropriate ✓If no new Eligibility Determination was completed to update the student's primary disability from Developmental Delay…

❑Exclude the student from child count

❑Update the Student Level Report View

## **Steps to exclude student record**

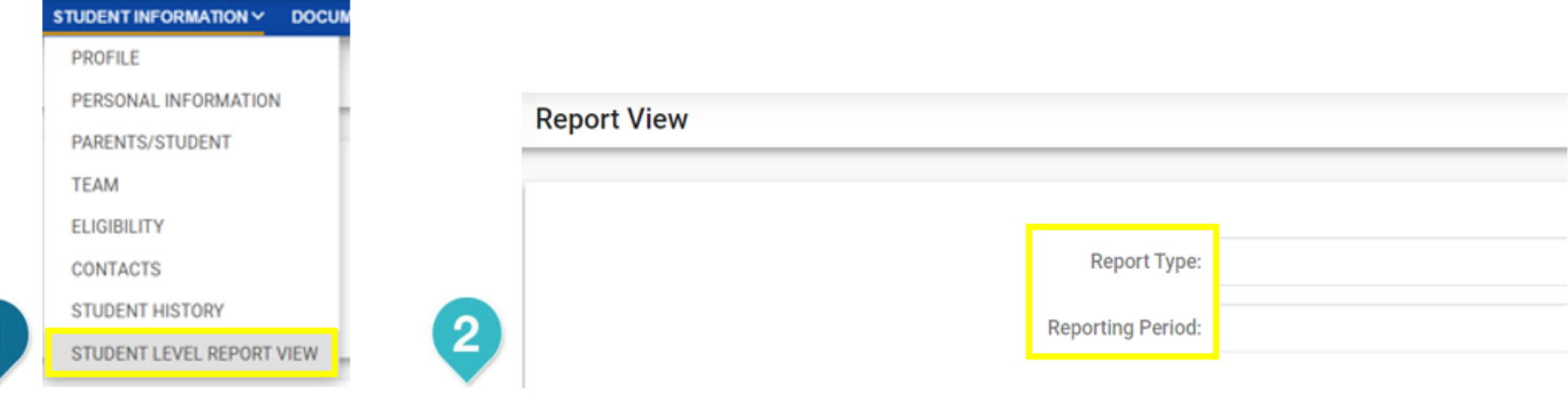

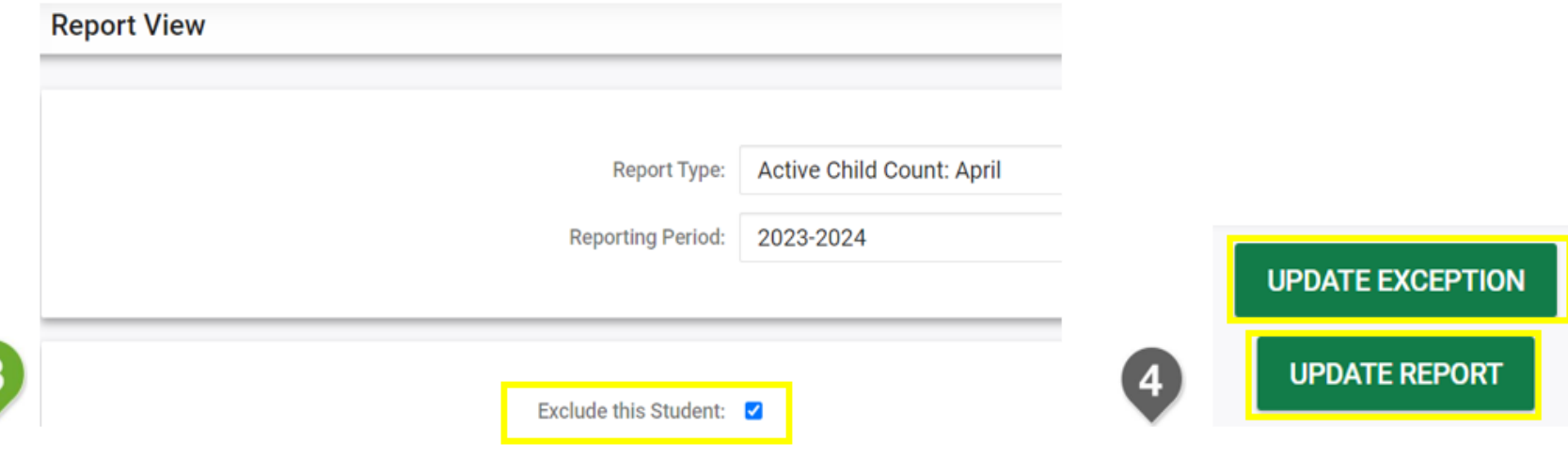

3

# **Common Exception: Provision of Services Parental Consent Date is blank**

**Consent to Evaluate** 

**CREATE CONSENT TO EVALUATE** 

Use the link directly above to create a final parent/quardian/student Consent to Evaluate document. Then submit the response information in the fields directly below.

#### **Consent for Services**

**CREATE CONSENT FOR SERVICES** 

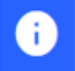

Use the link directly above to create a final parent/guardian/student consent for services document. Then submit the response information in the fields directly below.

### **Reminder: Consent Response EC Process > Consent screen**

#### Consent to Evaluate

CREATE CONSENT TO EVALUATE

Use the link directly above to create a final parent/guardian/student Consent to Evaluate document. Then submit the response information in the fields directly below.

#### **Consent for Services**

**CREATE CONSENT FOR SERVICES** 

Use the link directly above to create a final parent/guardian/student consent for services document. Then submit the response information in the fields directly below.

### Documents created for

- Consent for Eval
- **Consent for Services**

Remember: An open check box associated with the Consent document indicates the document was finalized, the but the Consent response has not yet been submitted on the EC Process > Consent screen.

### **Reminder: Consent Response EC Process > Consent screen**

#### **Consent to Evaluate**

**CREATE CONSENT TO EVALUATE** 

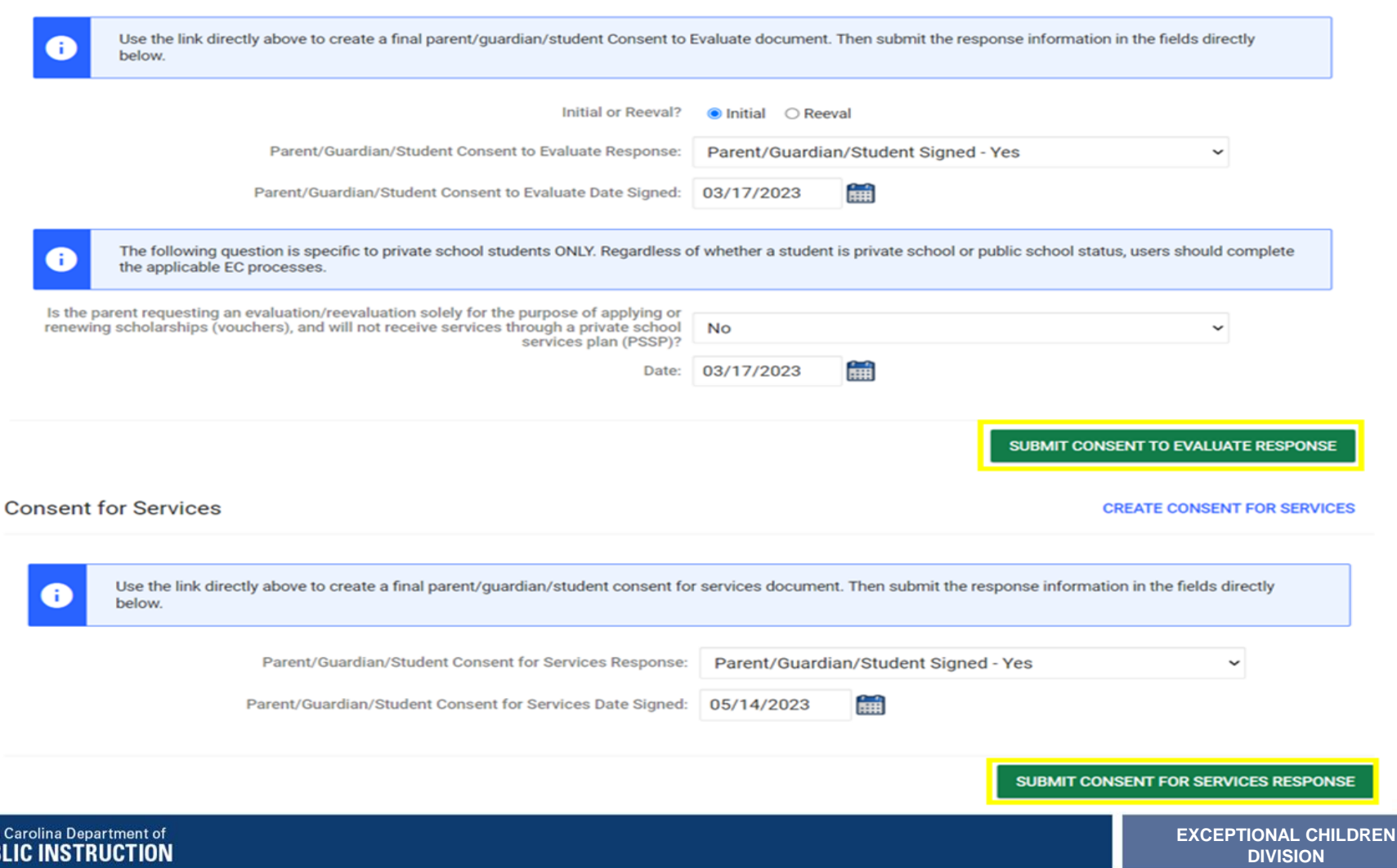

### **Reminder: Consent Response Confirm the response was submitted**

Documents created for

- F **Consent for Eval**
- E **Consent for Services**

**Remember:** The red **E** associated with the Consent document indicates the document was finalized, and the Consent response was submitted on the EC Process > Consent screen.

**Student History** 

篇 05/14/2023 03/17/2023

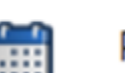

**Provision of Services Parental Consent** 

Parent Consent (Yes)

**Remember:** The Provision of Services Parental Consent event and Parent Consent (Yes) event on the Student History screen indicates the Consent responses were submitted on the EC Process > Consent screen.

### **Reminder: Upload Consent document(s)**

### □Upload signed copy of Consent to Evaluate (if applicable) and Consent for Services to Documents

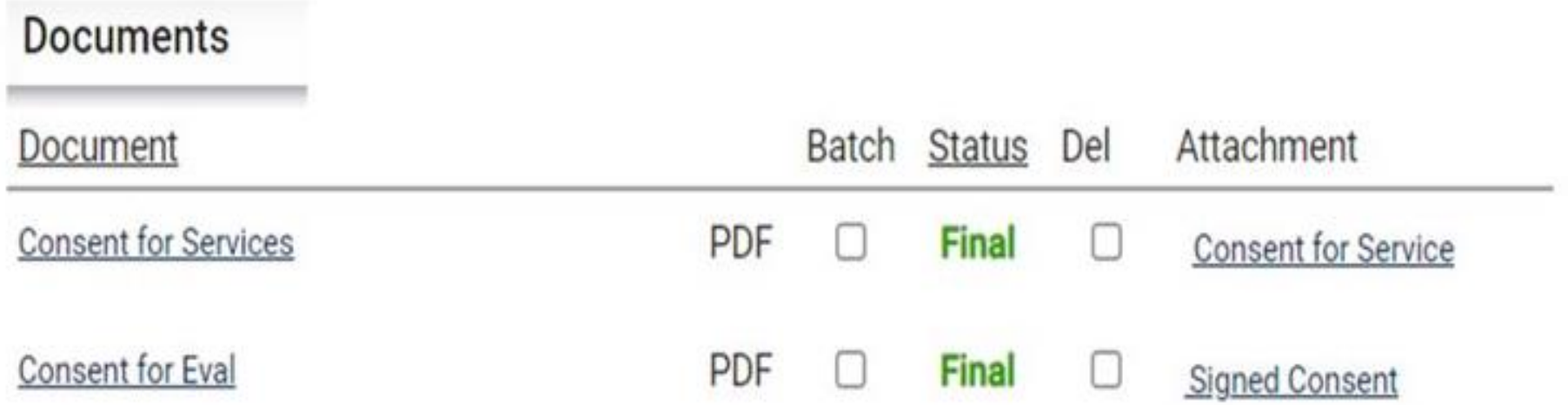

### **Child Count Report: Missing Students** *Things to check on the Student History screen*

**Student History** 

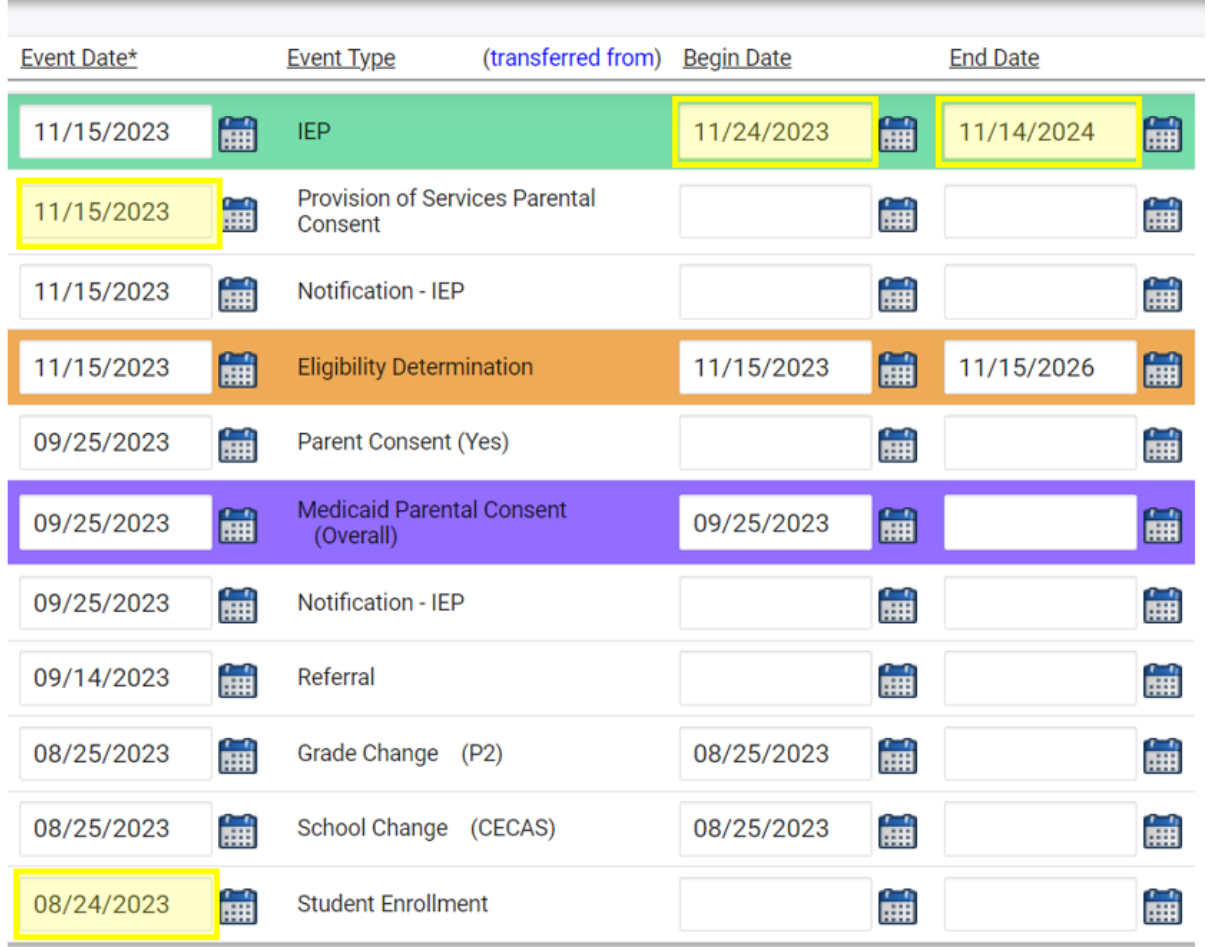

- Provision of Services Parental Consent event date on or before April 1
- IEP/PSSP/CSP begin date on or before April 1
- IEP/PSSP/CSP end date after April 1
- Student Enrollment date on or before April 1

# **Certifying April Child Count**

**MAIN MENU** 

- From the Admin drop list, select School Systems.
- From the secondary level Reporting drop list, select State Reporting Certification.
- From the State Reporting Certification screen, click the Certify button next to Active Child Count: April.

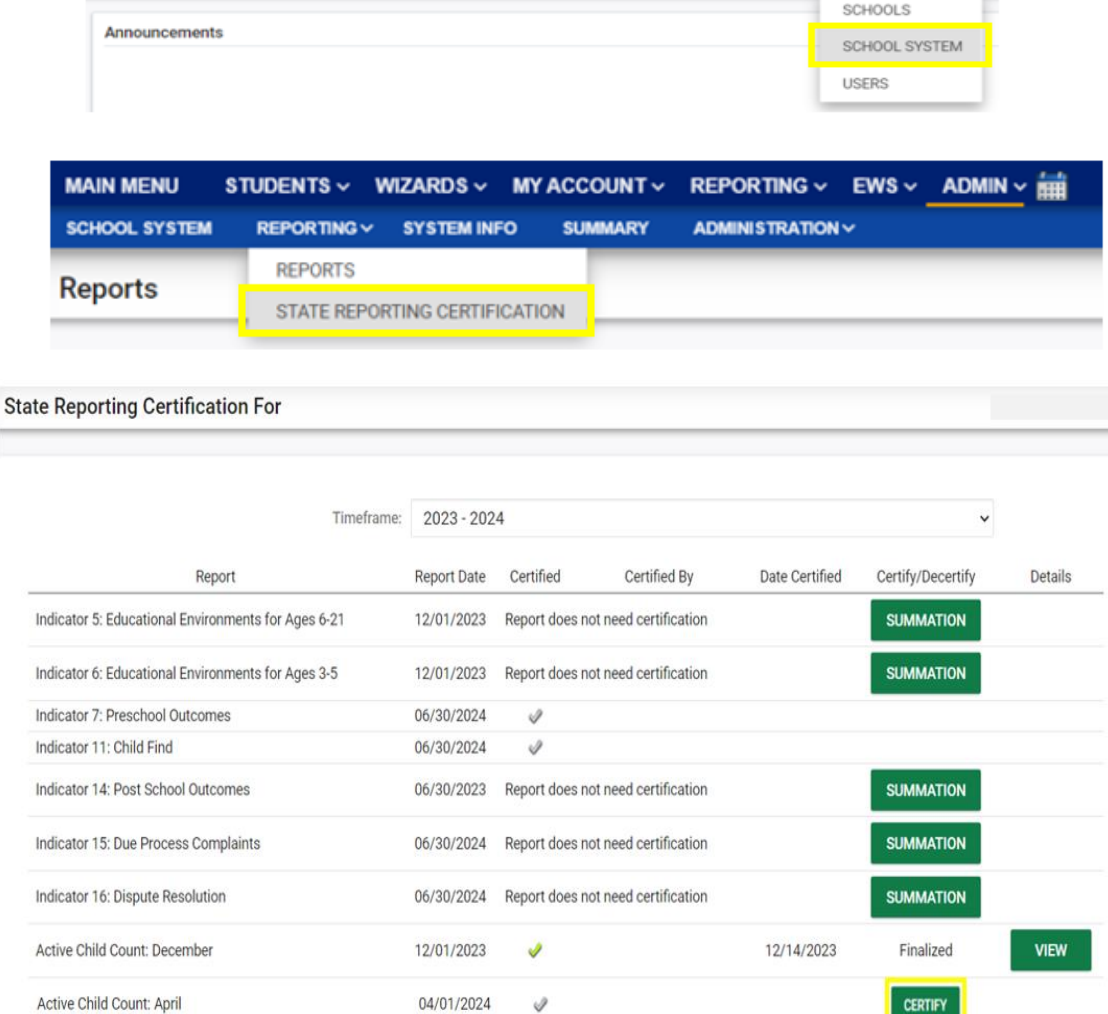

STUDENTS v WIZARDS v MY ACCOUNT v REPORTING v EWS v ADMIN v H

## **Certifying April Child Count**

• Select the Certification check box, then click the Certify Active Child Count button. *Do not click Print Certification Status before you click Certify Active Child Count*.

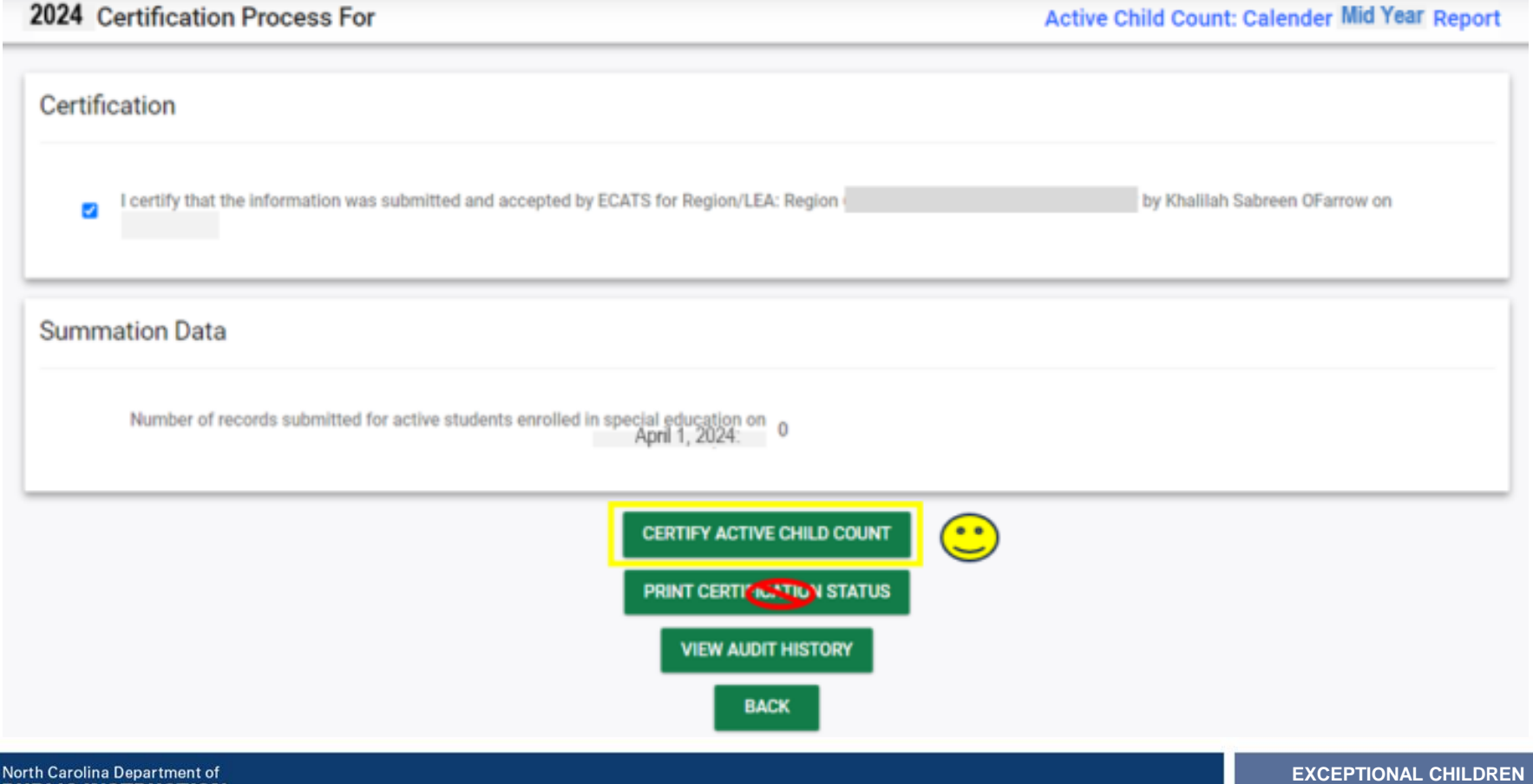

# **Certifying April Child Count**

- Return to the State Reporting Certification screen to confirm the April Child Count is certified. To confirm Child Count Certification, check for the following:
	- **1. A green check mark under the column, Certified**
	- **2. A name under the column, Certified By**
	- **3. A date under the column, Date Certified**
	- **4. The Decertify button under the column, Certify/Decertify**
	- **5. The View button under the column, Details**

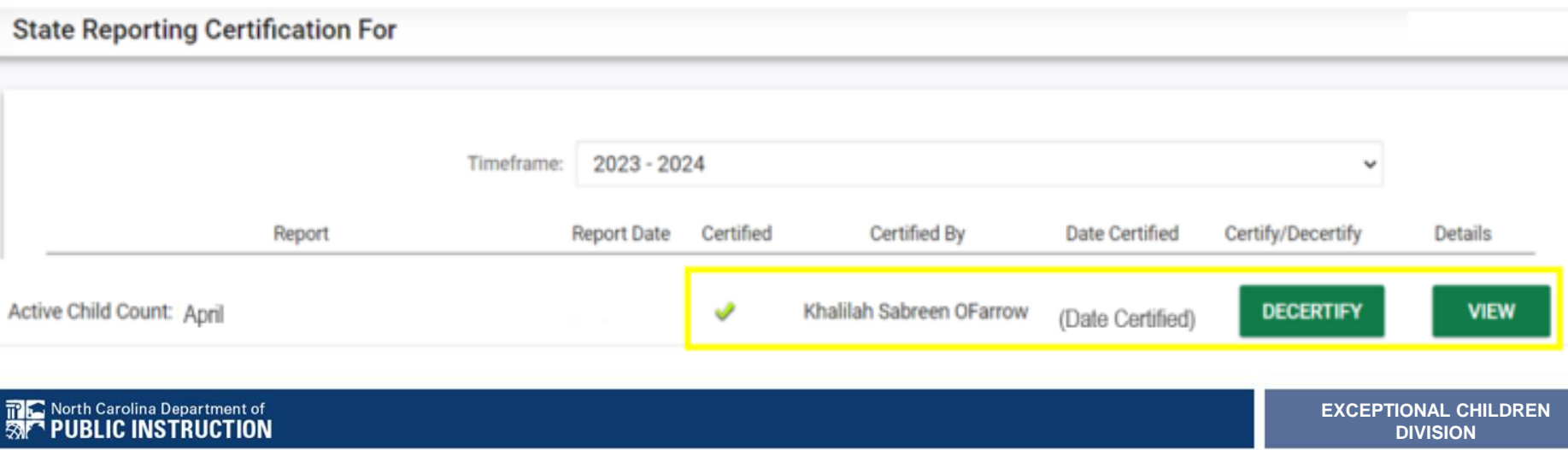

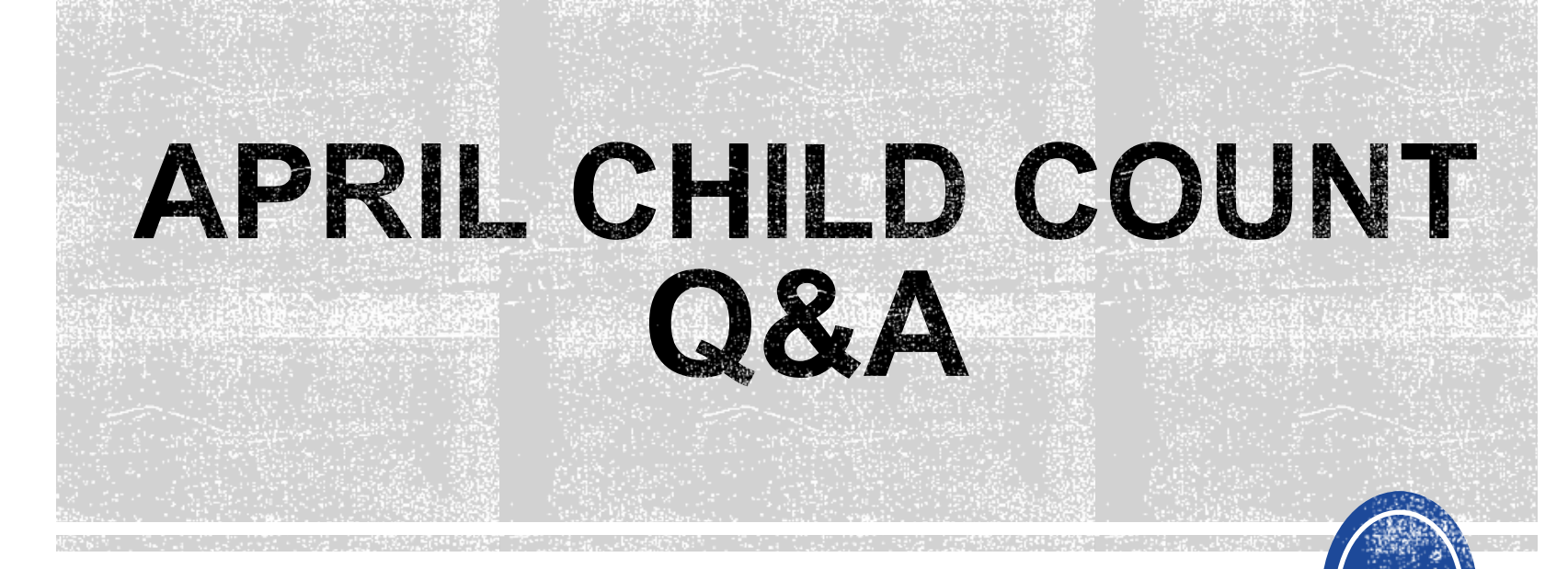

We are here to answer your questions!

Feel free to type in the chat or unmute and ask anything you like!

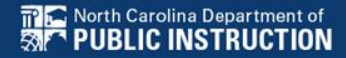

# **Other Reminders & Tips** *ECATS Resources*

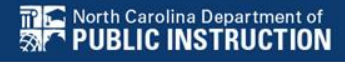

### **ECATS Data Managers Contact Directory**

Update the Contact Directory with any corrections and/or additions.

[https://docs.google.com/document/d/1tQFdgbqV](https://docs.google.com/document/d/1tQFdgbqV1kqhMXN9PIGR38JrYbvR8UuZ/edit?usp=sharing&ouid=100162846075394212010&rtpof=true&sd=true) [1kqhMXN9PIGR38JrYbvR8UuZ/edit?usp=sharin](https://docs.google.com/document/d/1tQFdgbqV1kqhMXN9PIGR38JrYbvR8UuZ/edit?usp=sharing&ouid=100162846075394212010&rtpof=true&sd=true) [g&ouid=100162846075394212010&rtpof=true&s](https://docs.google.com/document/d/1tQFdgbqV1kqhMXN9PIGR38JrYbvR8UuZ/edit?usp=sharing&ouid=100162846075394212010&rtpof=true&sd=true) [d=true](https://docs.google.com/document/d/1tQFdgbqV1kqhMXN9PIGR38JrYbvR8UuZ/edit?usp=sharing&ouid=100162846075394212010&rtpof=true&sd=true)

## **ECATS Resource website: Federal Reporting Office Hours**

Access previous PowerPoints and session recordings from the ECATS resource website at [https://www.dpi.nc.gov/districts](https://www.dpi.nc.gov/districts-schools/classroom-resources/exceptional-children/every-child-accountability-tracking-system-ecats/reporting/federal-reporting-office-hours)[schools/classroom-resources/exceptional](https://www.dpi.nc.gov/districts-schools/classroom-resources/exceptional-children/every-child-accountability-tracking-system-ecats/reporting/federal-reporting-office-hours)[children/every-child-accountability-tracking](https://www.dpi.nc.gov/districts-schools/classroom-resources/exceptional-children/every-child-accountability-tracking-system-ecats/reporting/federal-reporting-office-hours)[system-ecats/reporting/federal-reporting](https://www.dpi.nc.gov/districts-schools/classroom-resources/exceptional-children/every-child-accountability-tracking-system-ecats/reporting/federal-reporting-office-hours)[office-hours](https://www.dpi.nc.gov/districts-schools/classroom-resources/exceptional-children/every-child-accountability-tracking-system-ecats/reporting/federal-reporting-office-hours)

## **ECATS website: Federal Reporting Office Hours**

**Every Child Accountability & Tracking System** (ECATS)

**Special Education** 

**Service Documentation** 

**MTSS** 

**Monday Messages** 

**Frequently Asked Questions** 

**Newsletters** 

**ECATS ODS** 

**Resources** 

**Reporting** 

**Federal Reporting Office Hours** 

Districts & Schools > Classroom Resources > Exceptional Children > Every Child Accountability & Tracking System (ECATS) > Reporting > Federal Reporting Office Hours

### **Federal Reporting Office Hours**

The Office of Exceptional Children will have staff available for Federal Reporting Office Hours on the first Wednesday of each month from 10:00-10:30 a.m. and from 2:00-2:30 p.m. to provide additional support to districts with Federal Reporting questions. Student level data cannot be shared in an open forum; therefore, only general reporting and data correction questions may be addressed during the office hours. Student level data questions must be submitted via a ZenDesk ticket. To ask questions about upcoming federal reporting join the call.

Below is an archive of Federal Reporting Office Hour sessions. Because this is an archive, please note that some website links may change.

#### **Frequently Asked Questions**

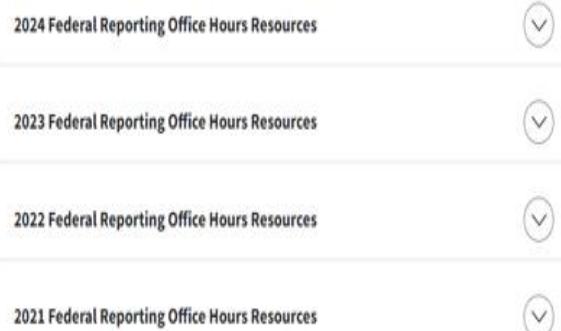

Reporting

**Federal Reporting Office Hours**